# Conexión Plataforma Virtual de Atención al Usuario Plataforma Virtual de Atención al Usuario

Soluciones de **TI** que brindamos a nuestros usuarios

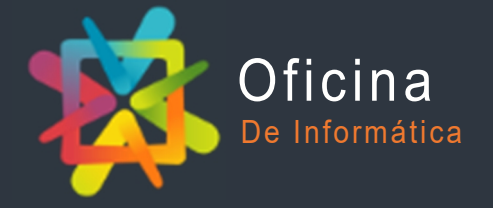

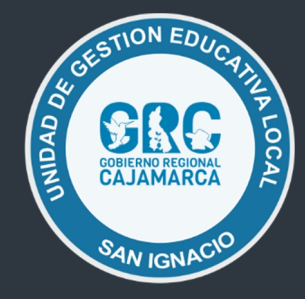

# **INTRODUCCIÓN**

La UGEL San Ignacio viene implementando una serie de mecanismos y estrategias que permiten establecer una comunicación más estrecha con nuestros usuarios a través del uso de las tecnologías de la Información y Comunicación (Tics), una de ellas es la **Plataforma Virtual de Atención al Usuari**o, herramienta que permite al usuario canalizar sus solicitudes a través de un medio virtual, sin la necesidad de realizarlo en forma presencial o física, para luego ser atendida en un plazo determinado por el personal a cargo.

#### **¿Qué es la Plataforma Virtual de Atención al Usuario?**

Es un sistema automatizado de atención al usuario, fácil de usar y en un solo lugar, estos pueden ser creados vía correo electrónico o por formulario web dentro de una interface web simple, en ambos casos, los usuarios, al abrir una consulta recibirán un correo electrónico de auto-respuesta. Los usuarios podrán ver el estado de los tickets que han abierto y su historial en línea, utilizando para ello su número de consulta donde un agente o personal de la UGEL San Ignacio atenderá dicha consulta o solicitud, o te guiará para que puedas realizar tus trámites respectivos sin inconvenientes.

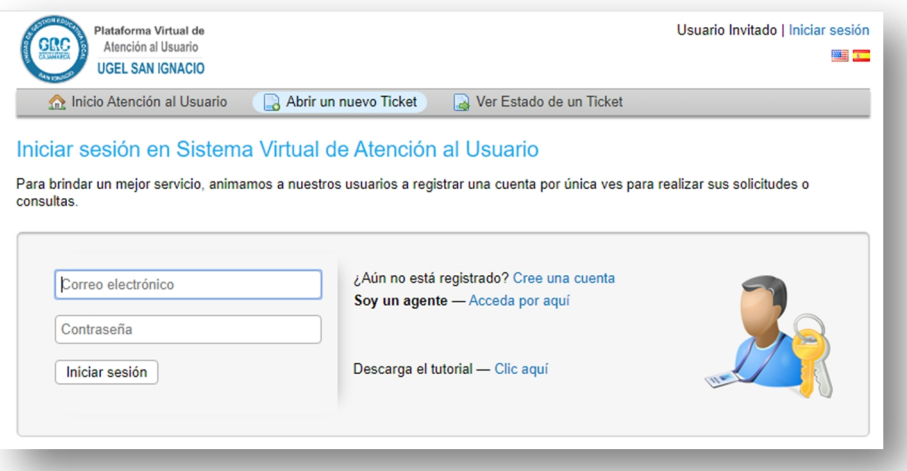

#### **Requisitos**

Es importante tener en cuenta algunos requisitos previos antes de comenzar con el uso:

- Acceso a Internet
- La plataforma necesita de un navegador web para su funcionamiento, recomienda los siguientes:
	- Google Chrome
	- Mozilla Firefox
	- **Edge**
	- Opera
- Correo electrónico

Antes de comenzar a utilizar es necesario tener en cuenta nuestra velocidad de Internet, y que este sea estable para evitar problemas o inconvenientes durante el proceso.

 Contar con una velocidad de Internet de 1 Mb/s o superior, realiza un tés de velocidad mediante este enlace: https://fast.com/es/

#### **Glosario de términos**

Es importante manejar algunos términos para entender con más claridad el funcionamiento de la plataforma, a continuación mencionamos los más relevantes:

- **Ticket**.- Es un código único, el cual identifica a una solicitud o consulta.
- **Usuario**.- Persona que luego de su registro genera o crea tickets dentro del **Front- End** de la Plataforma para su atención.
- **Navegador Web.-** Un navegador web es un software, aplicación o programa que permite el acceso a la Web, interpretando la información de distintos tipos de archivos y sitios web para que estos puedan ser vistos.
- **Inicio de sesión.-** identificación para el uso de un servicio o sistema en particular a través de una cuenta específica, en este caso a través del correo electrónico y contraseña las cuales fueron proporcionadas durante el registro del usuario o agente.
- **Front-End.-** En diseño de software el **Front-End** es la parte del software que interactúa con los usuarios.

#### **Sin más, vamos al uso de la misma**

Para ingresar a la **Plataforma Virtual de Atención al Usuario**, nos dirigimos a:

https://www.appsugelsanignacio.info/, luego Atención al Usuario

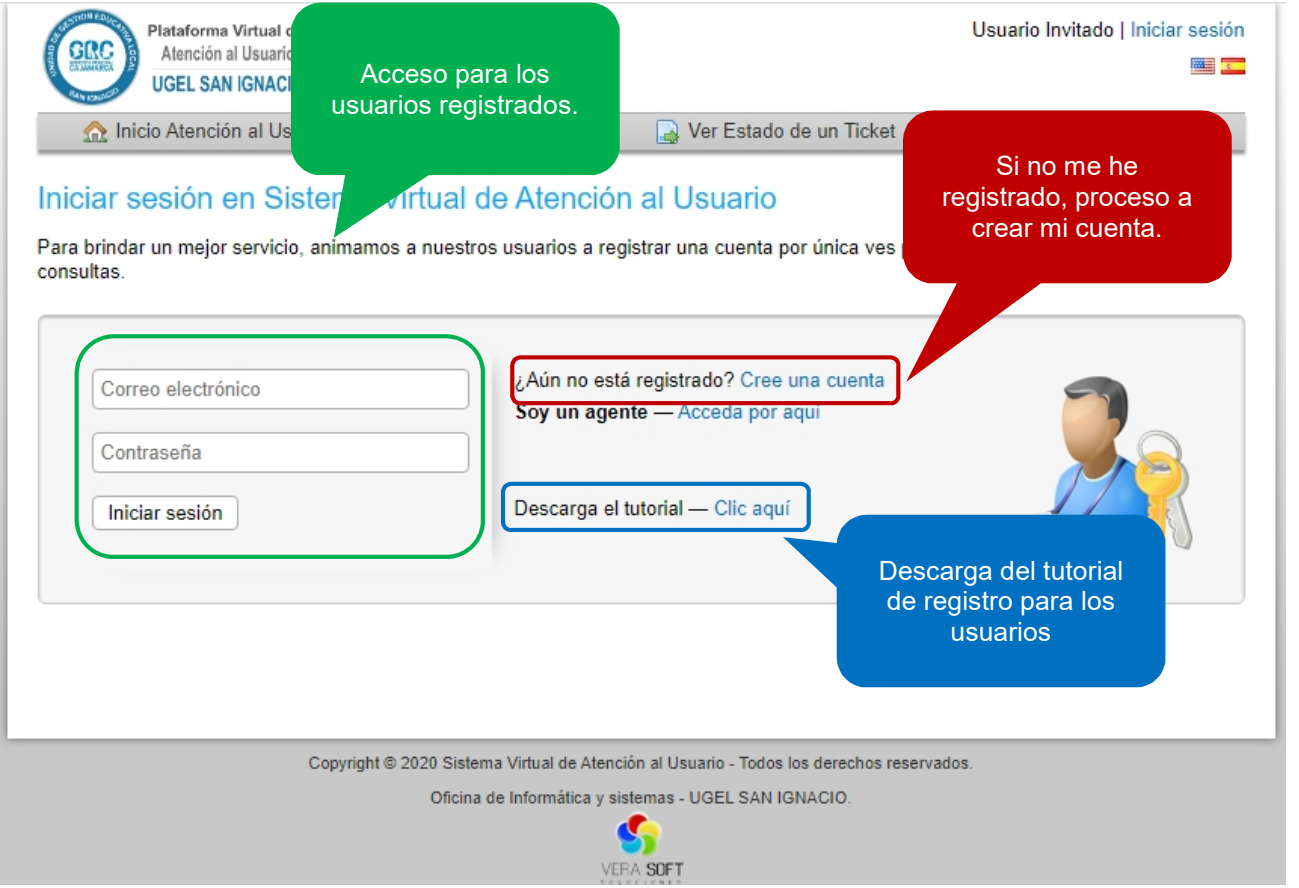

Imagen de la página de inicio de acceso a la Plataforma Virtual de Atención al Usuario

#### **Registro de nuevo usuario**

Si aún no me he registrado proceso a crear mi cuenta.

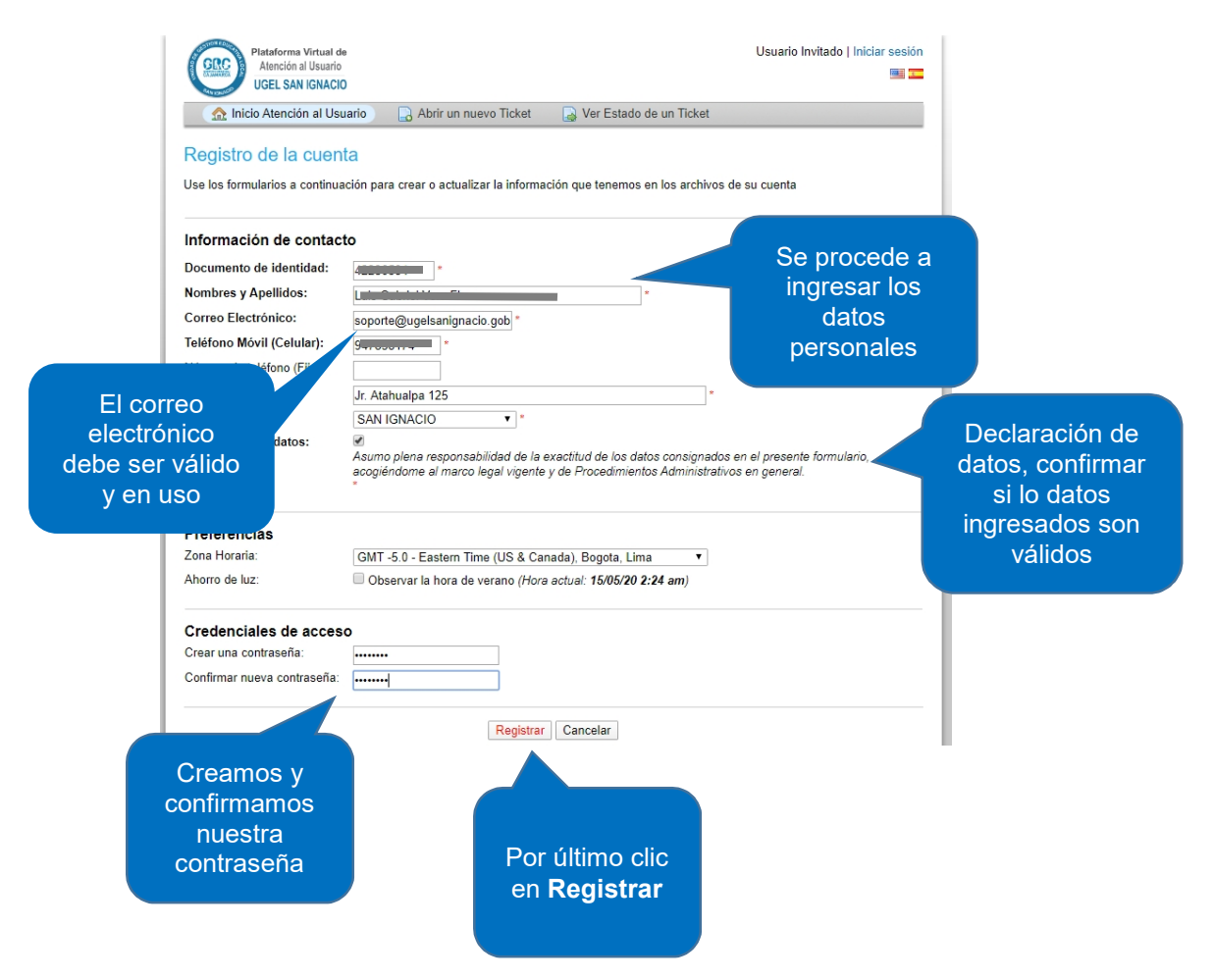

 Una vez completado el registro, nos muestra un mensaje, tal y como se aprecia en la siguiente imagen.

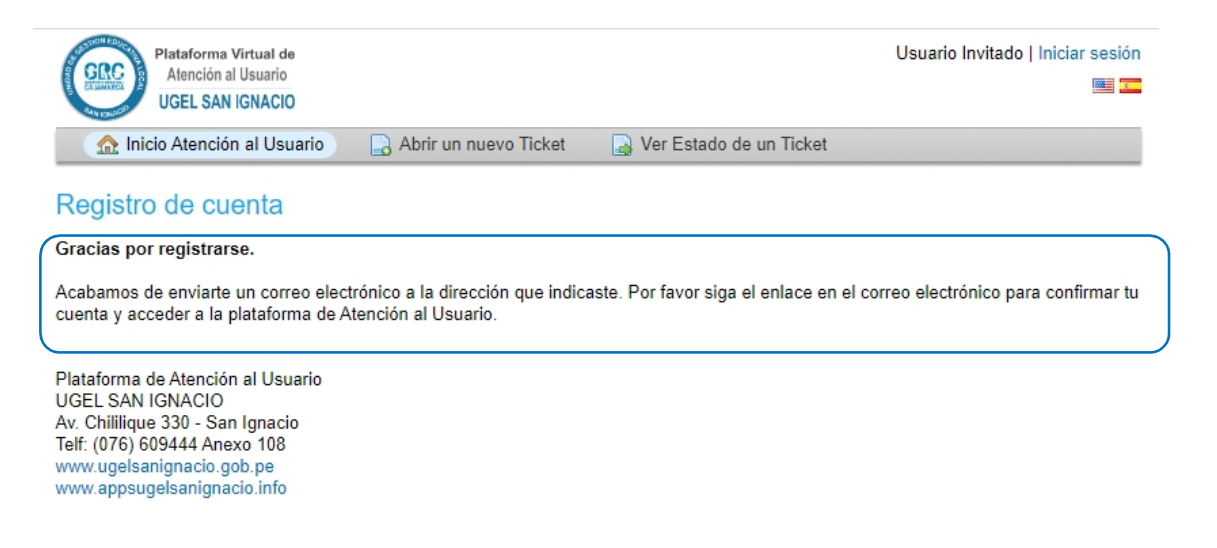

 Luego del registro y como muestra el mensaje, el sistema nos enviará una notificación a nuestro correo antes consignado, este proceso y último consiste en la validación de la cuenta de correo, ingresamos a nuestro correo electrónico.

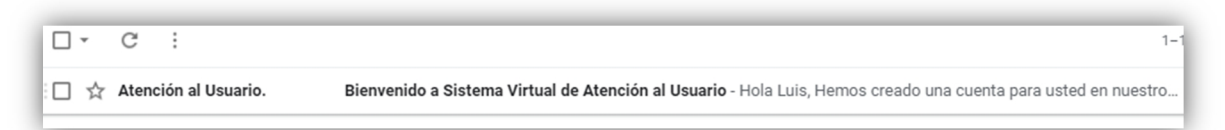

 Como podemos apreciar en la imagen siguiente, el correo de notificación de creación de la cuenta ha llegado a nuestra bandeja, sólo queda confirmar a través del enlace.

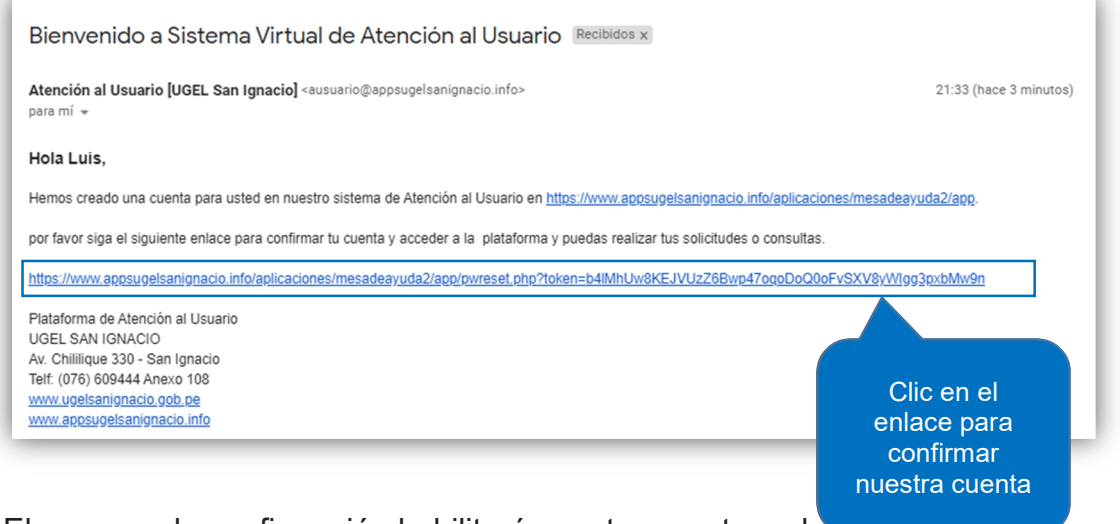

- El proceso de confirmación habilitará nuestra cuenta en la **Plataforma Virtual de Atención al Usuario.**
- Luego de dar clic en el enlace de confirmación, accedemos automáticamente al sistema, donde este nos dice que la cuenta ha sido confirmada, con esto ya nos hemos registrado.

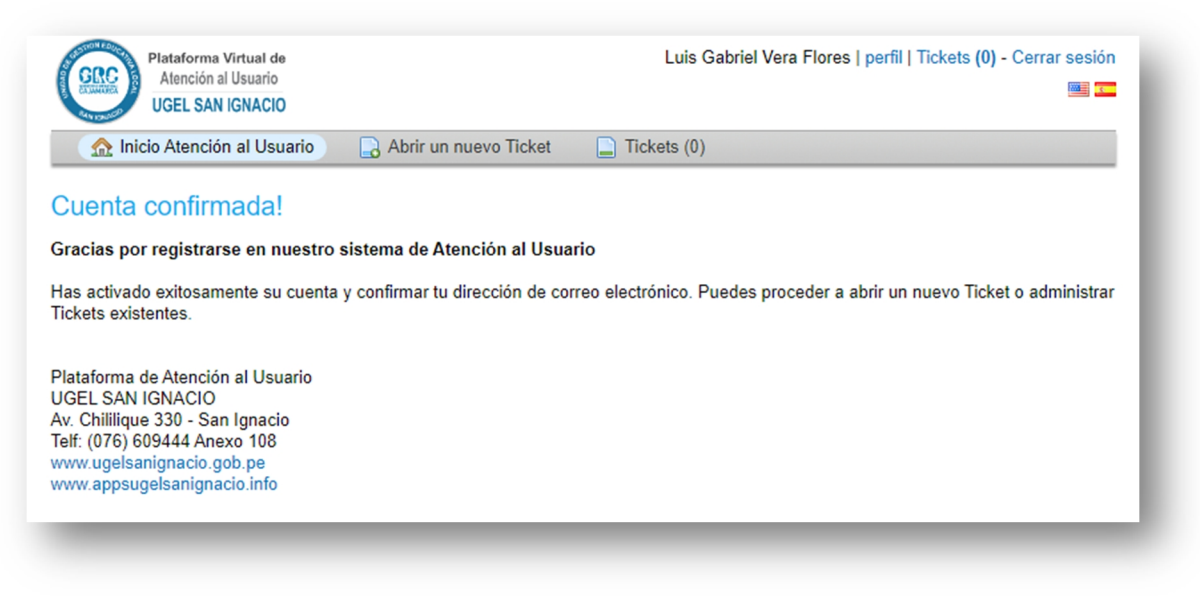

#### **Panel de usuario**

Es en esta sección donde podemos consultar o generar nuestros tickets o solicitudes, a continuación vemos como está conformado el **Front-End**

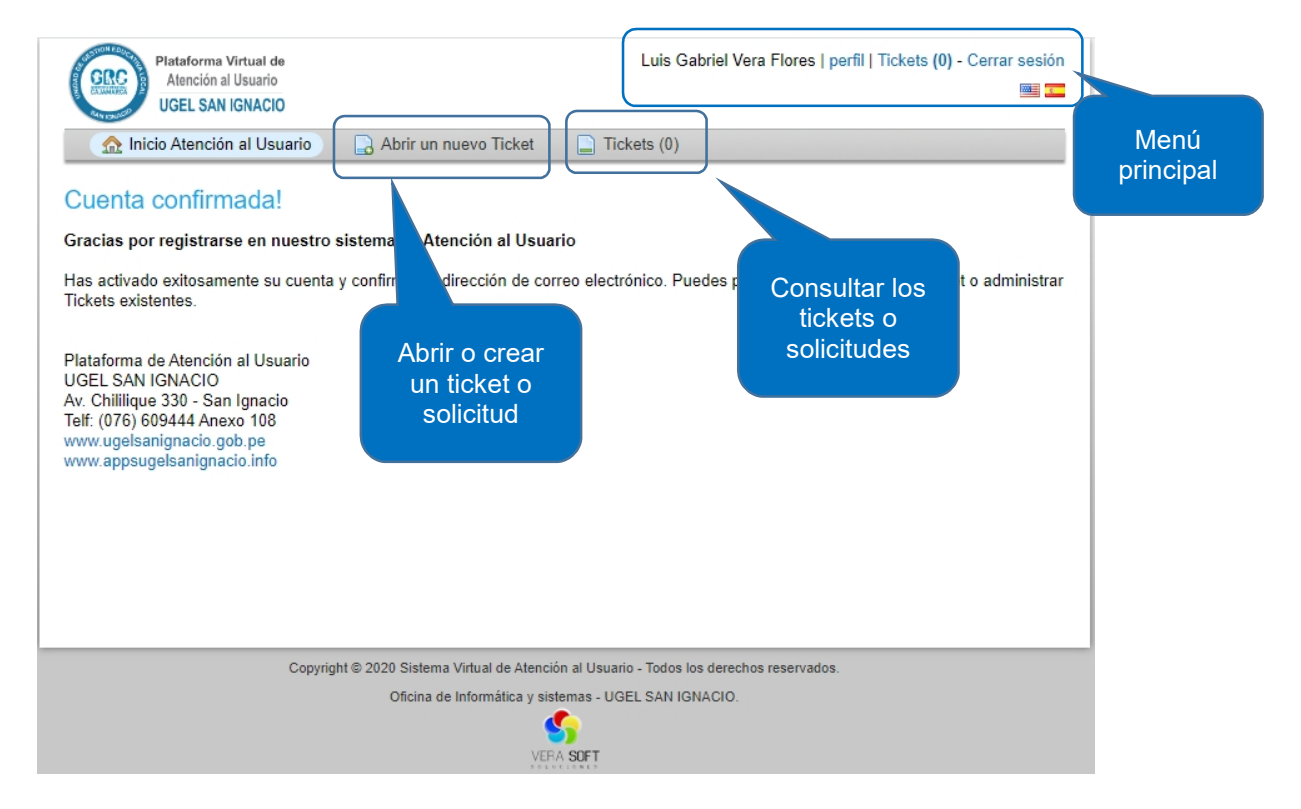

#### Menú principal

 Perfil, muestra nuestra información personal, la cual podemos editar si fuera necesario, por ejemplo si necesitamos cambiar nuestro correo electrónico y nuestra contraseña.

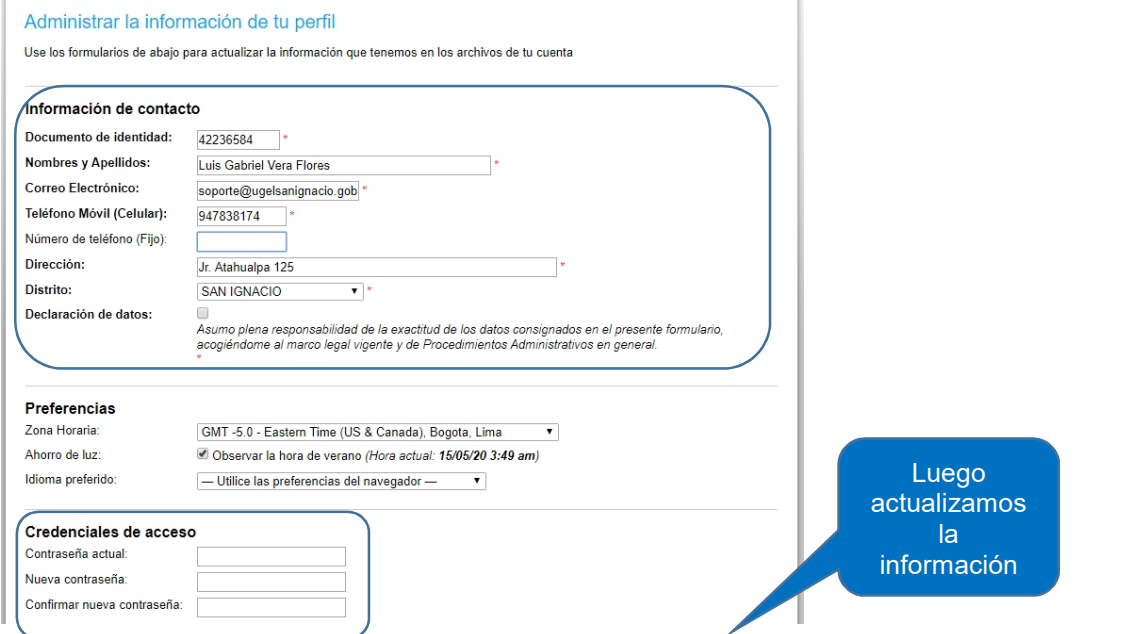

- Tickets, muestra la cantidad de tickets que hemos creado
- Cerrar sesión, permite salir del sistema.

#### **Crear un ticket o solicitud**

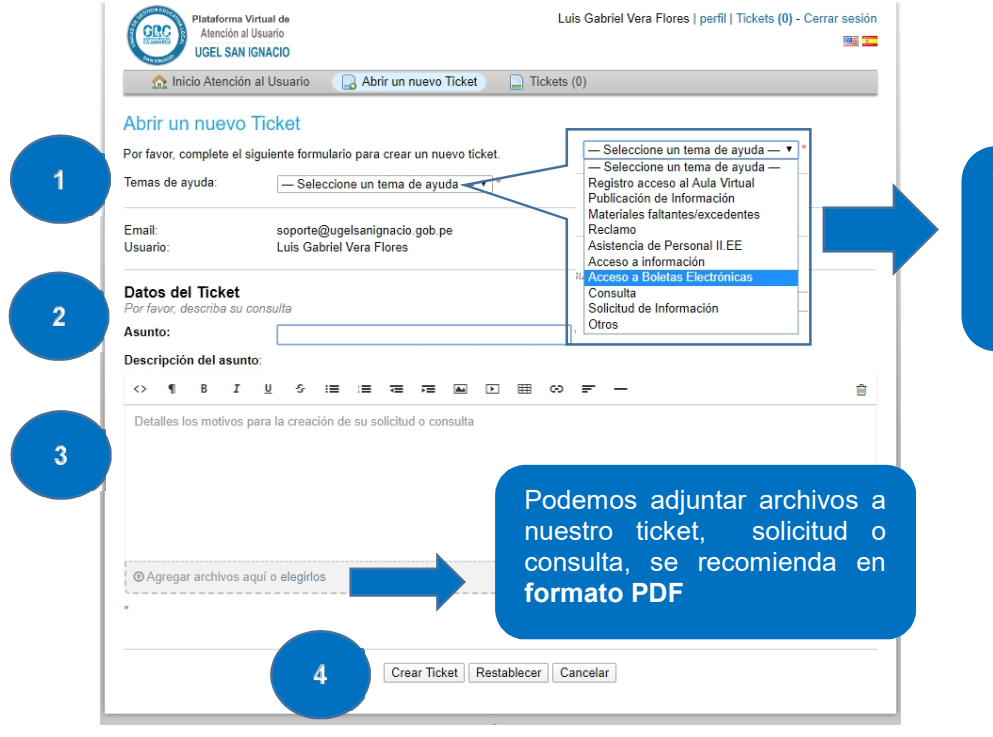

Tema de ayuda: Debe ser referencia a nuestra solicitud para mejorar la atención de la misma.

En la siguiente imagen podemos ver un ejemplo.

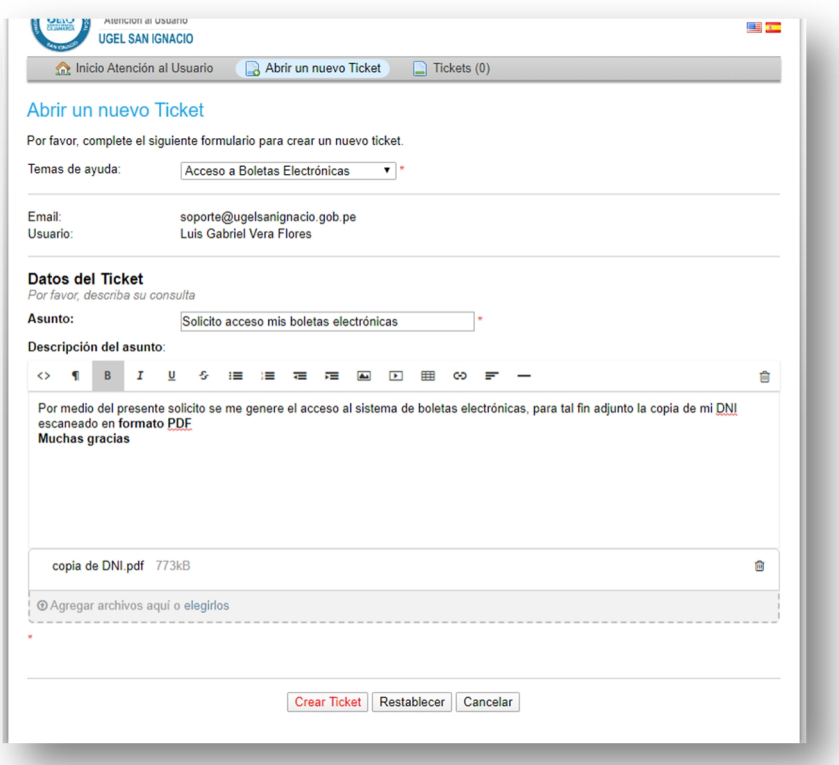

#### Plataforma Virtual de Luis Gabriel Vera Elores Loerfill Tickets (1) - Cerrar sesión GRC Atención al Usuari ma post **UGEL SAN IGNACIO** nicio Atención al Usuario al Abrir un nuevo Ticket (al Tickets (1) Ticket #853142  $\approx$ Estado del Abierto Nombre: Luis Gabriel Vera Flores Luis Gabriel Vera Flores<br>soporte@ugelsanignacio.gob.pe Ticket Fmail: Departamento: Atención al Usuario Teléfono: Creado en: 14/05/20 10:07 pm Asunto: Solicito acceso mis boletas electrónicas Número del 14/05/20 10:07 pm Luis Gabriel Vera Flores ticket Por medio del presente solicito se me genere el acceso al sistema de boletas electrónicas, para tal fin adjunto la copia-a Datos del ticket DNI escaneado en formato PDF Muchas gracias creado Copia de DNI.pdf (772,8 kb) Escriba una respuesta Para ayudarle mejor, le pedimos que sea específico y detallado \* Si es necesario podemos responder. @ Agregar archivos aquí o elegirlos Publicar Respuesta | Restablecer | Cancelar

En cuanto hayamos creado un ticket nos llegará una **notificación al correo electrónico**, esta notificación **no debe ser respondida**. En caso de que sea respondida por un personal de la UGEL San Ignacio, llegará otro correo.

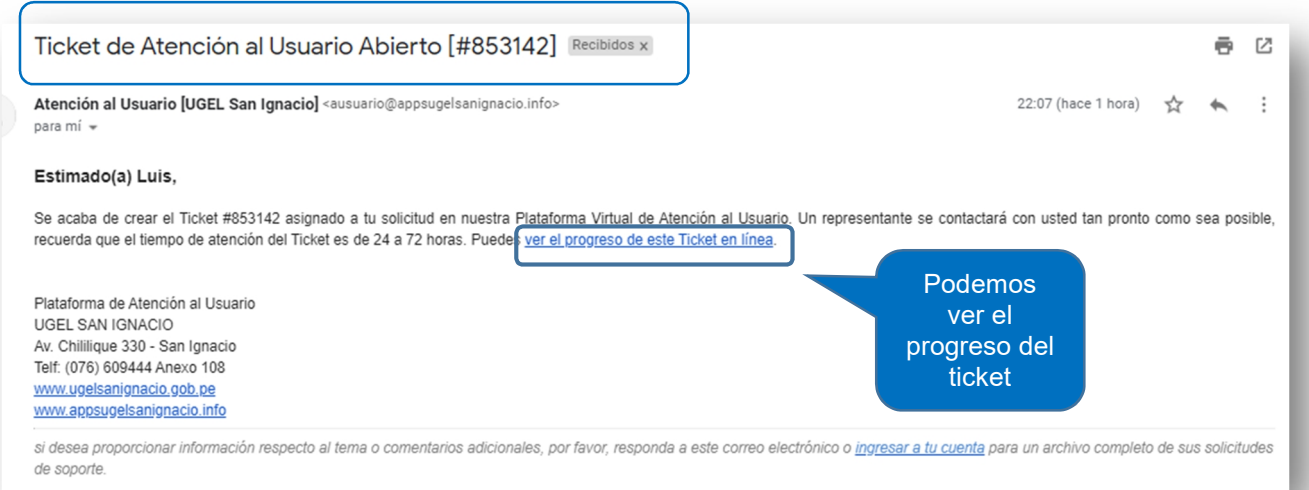

### **Ya tenemos el ticket creado**

#### **Respuesta a nuestra solicitud**

Una vez que hayamos creado nuestro ticket, esperamos que este sea atendido por parte del personal de la UGEL San Ignacio, el tiempo máximo es de 72 horas para recibir una respuesta.

La respuesta la podemos visualizar en **la misma plataforma web** o en **nuestro correo electrónico**, en las imágenes siguientes podemos ver la respuesta, tanto al correo como a la plataforma web.

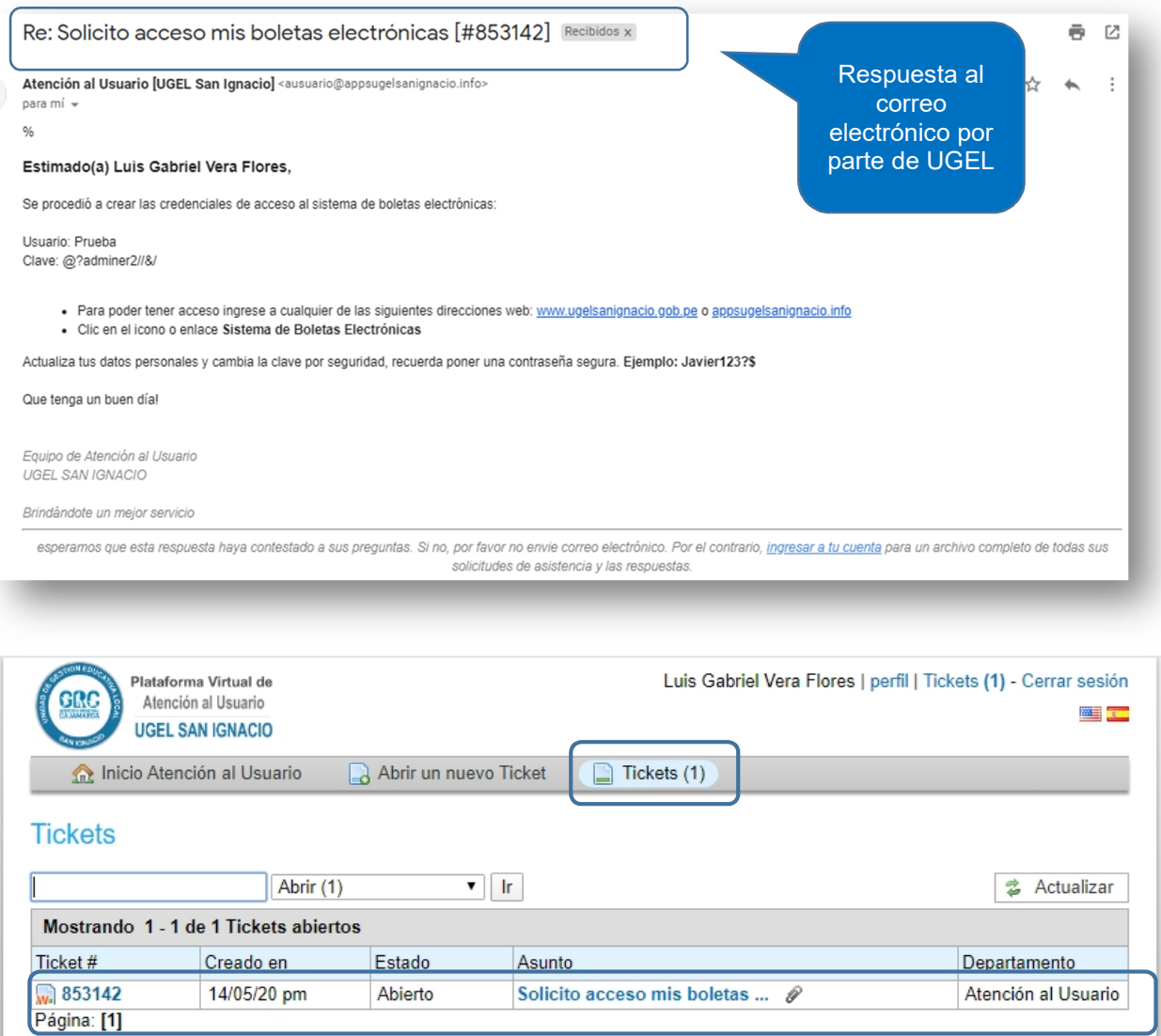

Podemos ver la respuesta a nuestro ticket o solicitud.

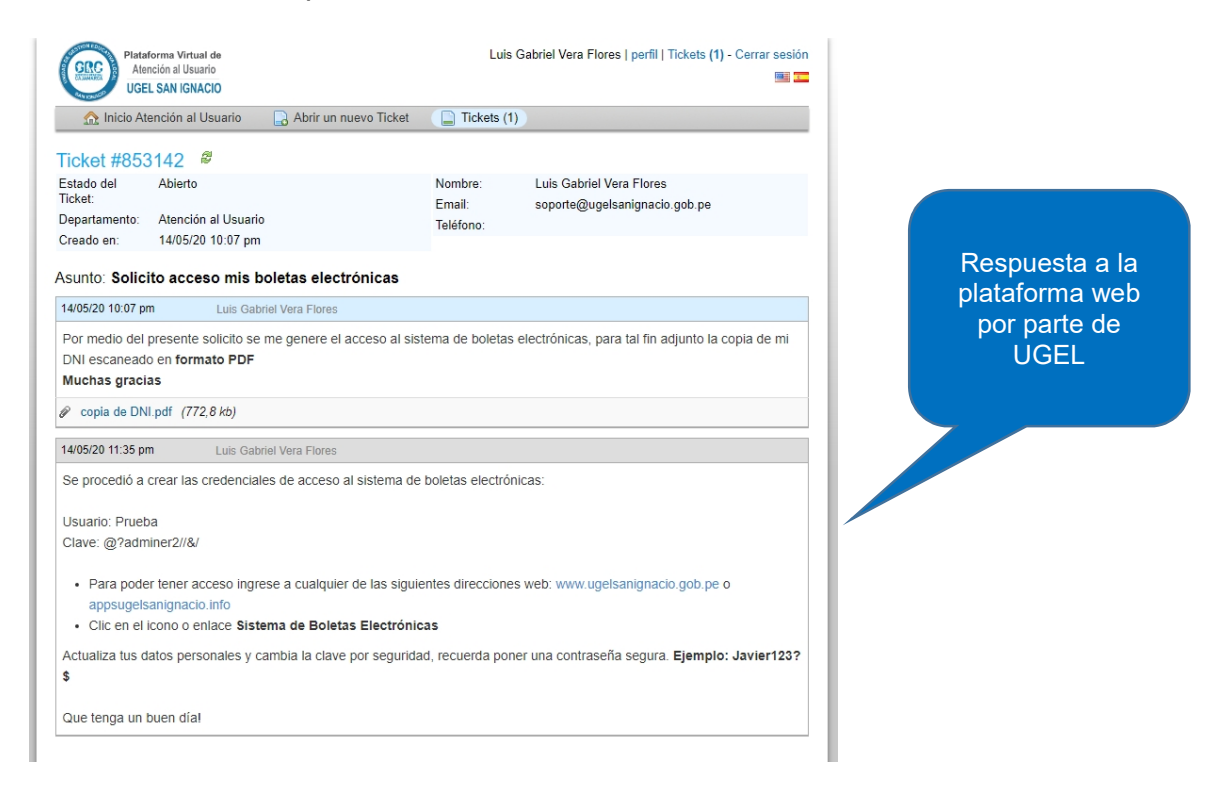

**Nota.-** Es importante que si con la respuesta dada no han atendido nuestra solicitud, debemos responder a este mismo, solicitando o exponiendo el motivo que hemos sido atendidos, por ningún motivo debemos generar uno nuevo, se genera uno nuevo cuando se requiere solicitar otro tipo de pedido.

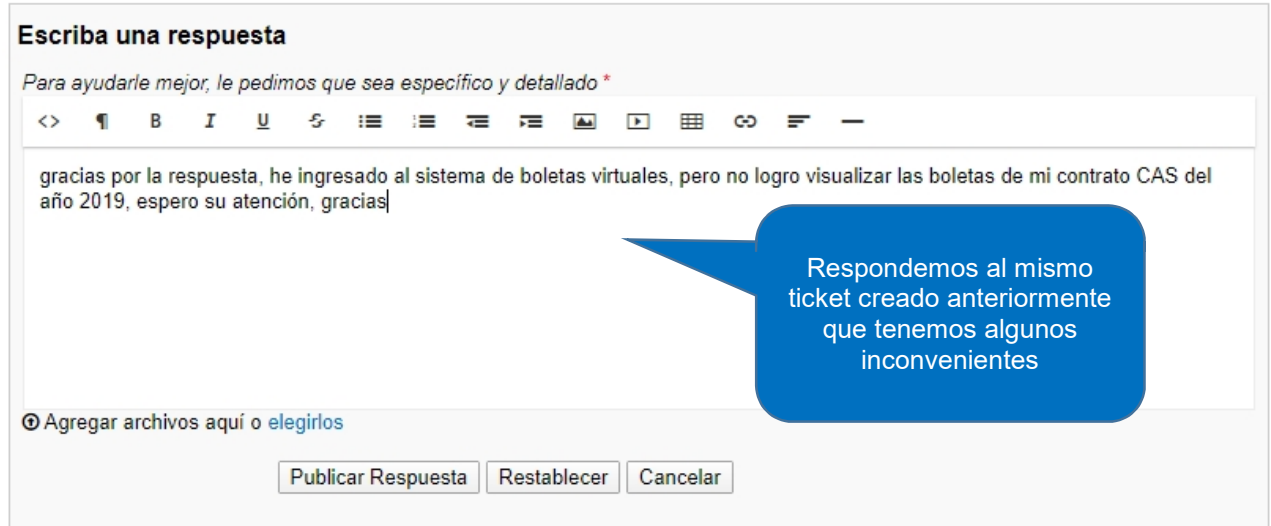

La respuesta debe ser al mismo ticket, asimismo lo podemos hacer mediante el correo electrónico.

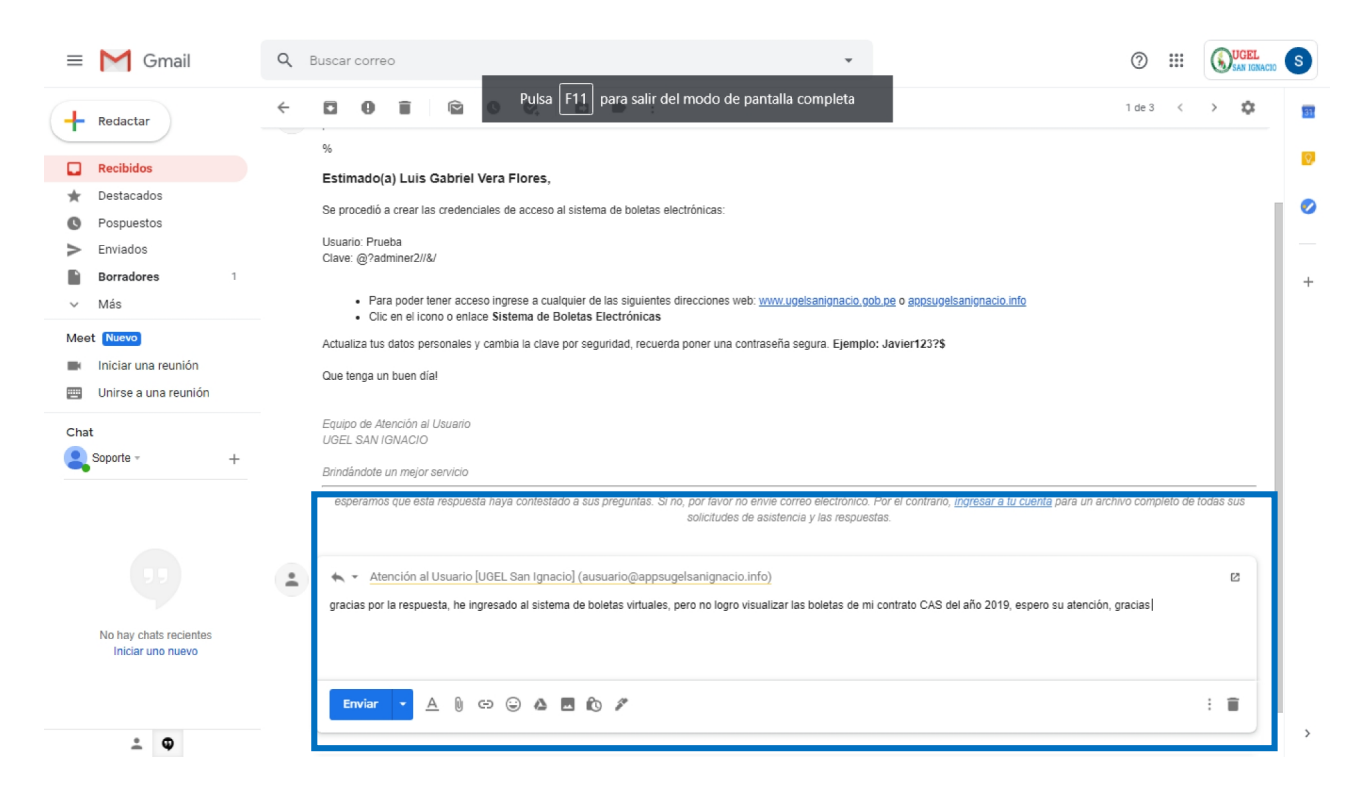

En la siguiente imagen podemos ver el hilo del ticket hasta la última respuesta que hemos recibido, donde indican que ya está atendido por completa nuestra solicitud.

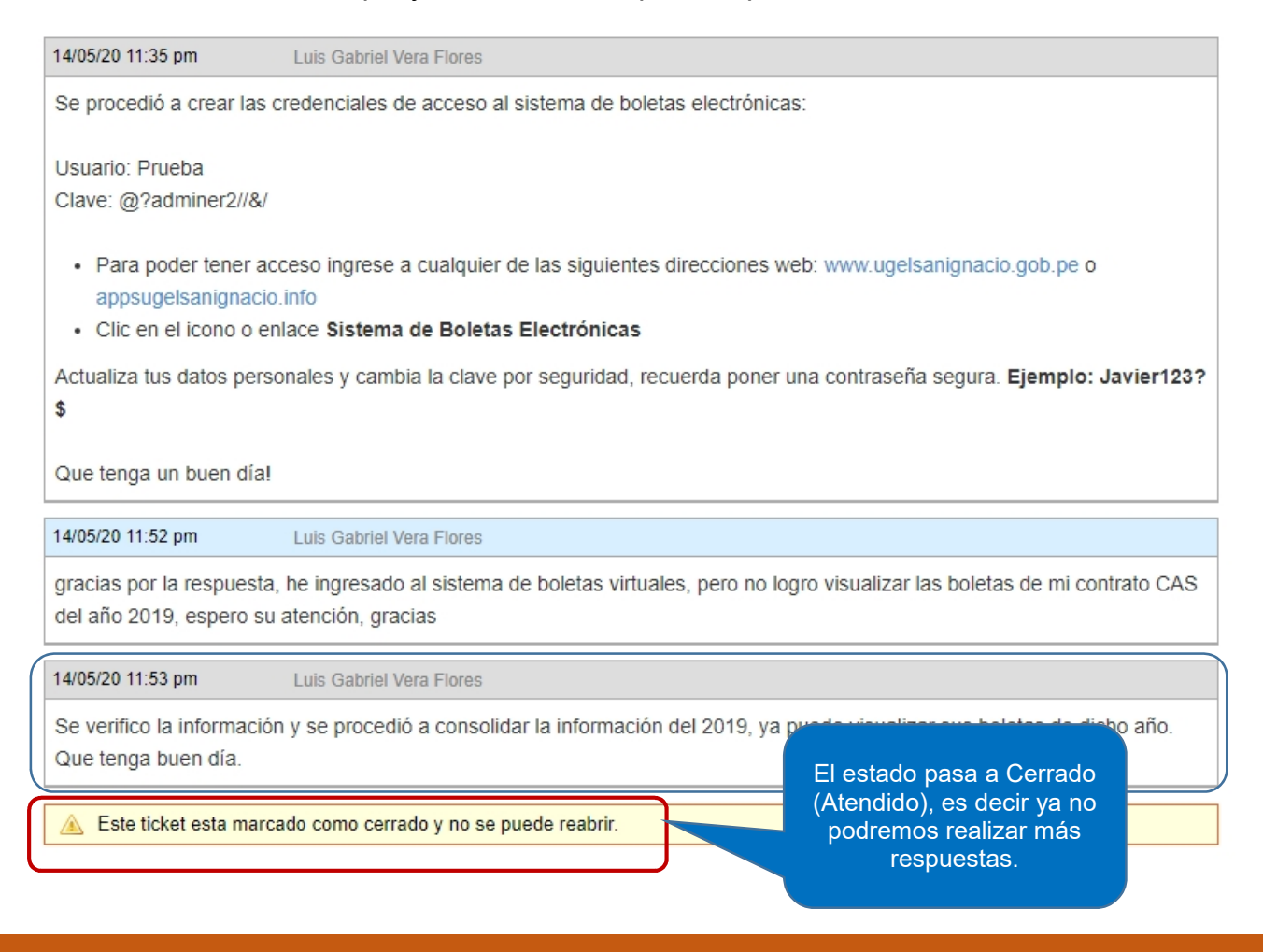

Cada ticket generado y sus respuestas serán notificados a nuestro correo.

#### **Elimine mis correos como hago para ver el historial de tickets**

Suele suceder que por motivos de gestión de nuestro buzón eliminemos los correos, si necesitamos ver el historial de nuestros tickets ingresamos a la plataforma web y los podemos visualizar.

Vamos a la opción tickets, podemos filtrar el estado según:

- **Abrir**, el ticket o solicitud aún no ha sido atendido.
- **Cerrado,** el ticket o solicitud se encuentra atendido.

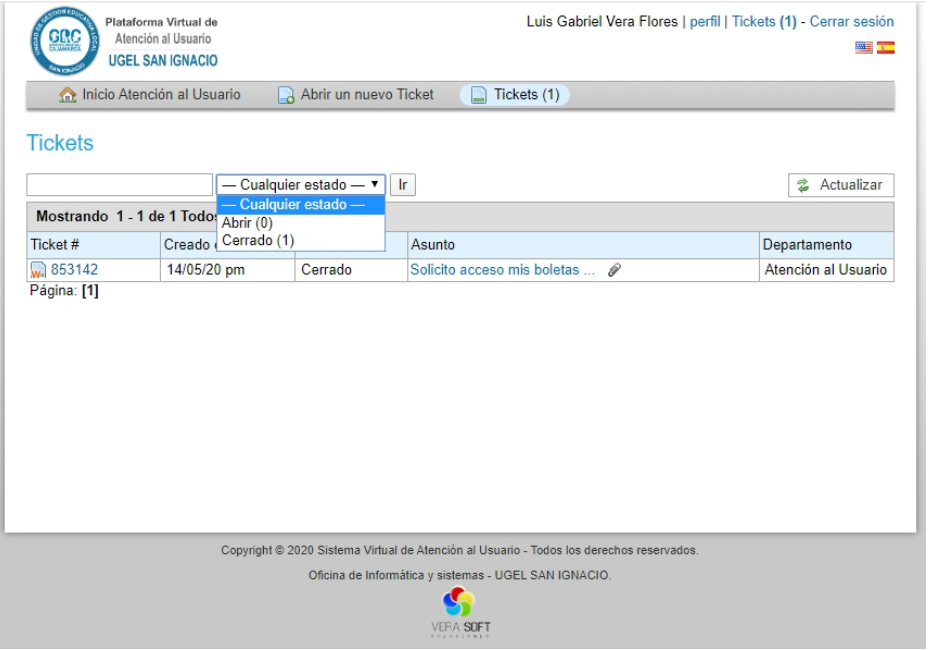

#### **No recuerdo mi contraseña**

Para recuperar nuestra contraseña no es necesario contactarse con el personal de UGEL San Ignacio, la Plataforma Virtual de Atención al Usuario cuenta con un mecanismo de recuperación, a continuación explicamos el procedimiento.

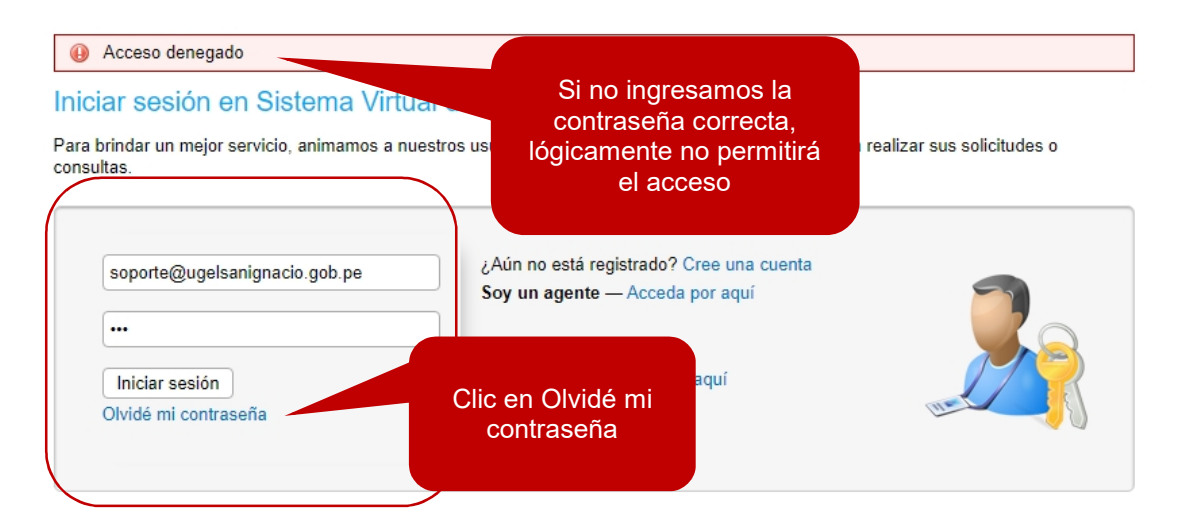

Ingresamos nuestro correo electrónico con el que registramos nuestro usuario.

# Olvidé mi contraseña

Introduzca su nombre de usuario o dirección de email en el siguiente formulario y pulse el Env una contraseña restablezca el enlace enviado a su cuenta de correo electrónico en el archivo.

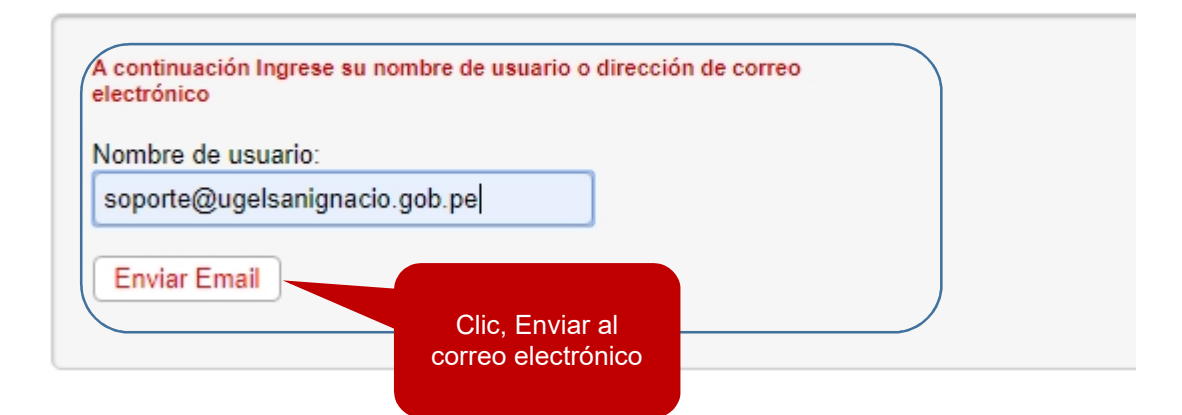

# Olvidé mi contraseña

Introduzca su nombre de usuario o dirección de email en el siguiente formulario y pulse e una contraseña restablezca el enlace enviado a su cuenta de correo electrónico en el arc

Te hemos enviado un email de reajuste a la dirección de email que tienes archivada para su cuenta. Si usted no recibe el email o no puede restablecer la contraseña, por favor envie un Ticket para tener tu cuenta abierta.

Este procedimiento permite validar la cuenta de correo electrónico como media de seguridad, luego vamos a nuestra bandeja de correo.

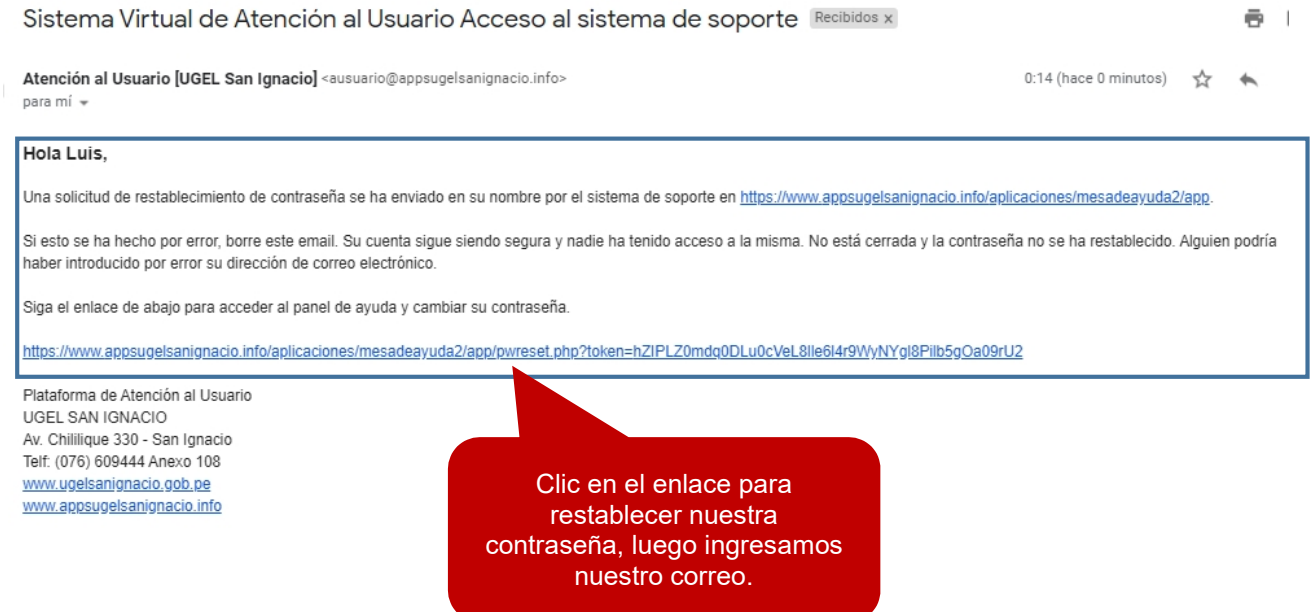

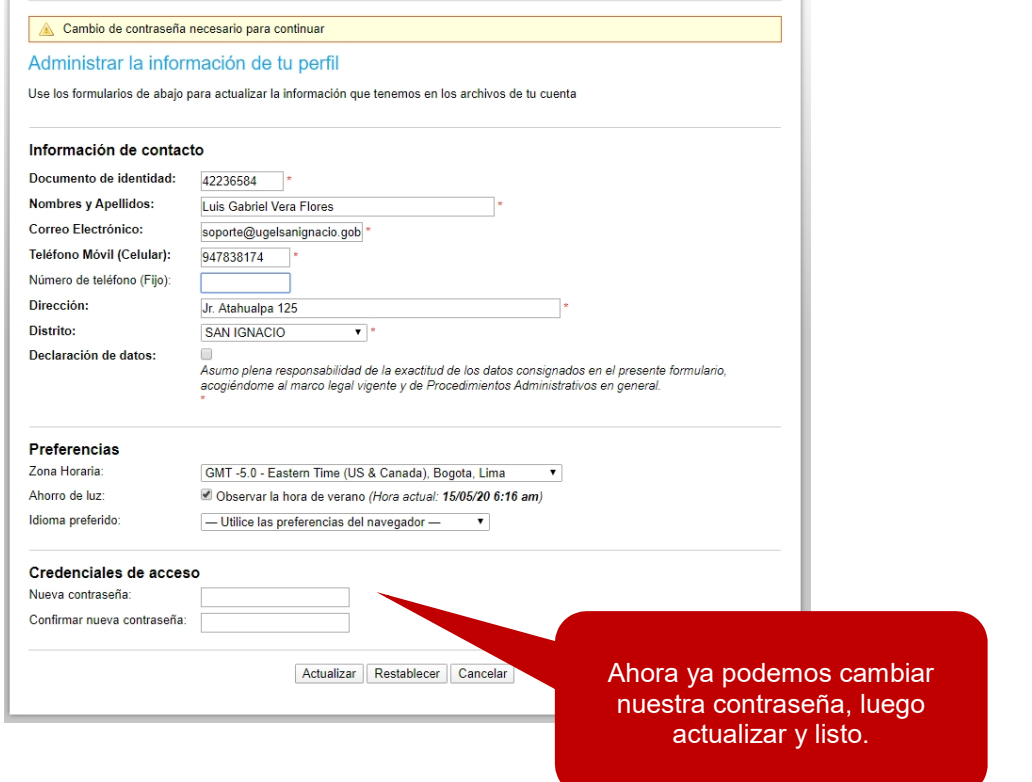

#### **UGEL SAN IGNACIO**

**Brindándote un mejor servicio!**

Luis Gabriel Vera Flores **Oficina de Informática y Sistemas** Anexo 107 luisvera@ugelsanignacio.gob.pe